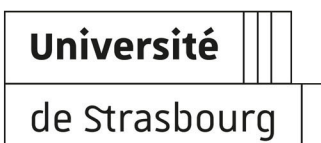

# **Rocket.Chat - Messagerie instantanée (Tchat)**

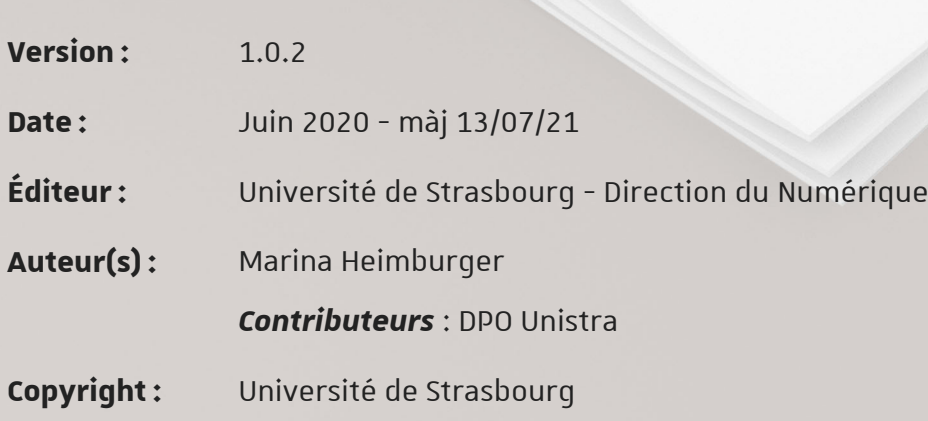

# **TABLE DES MATIÈRES**

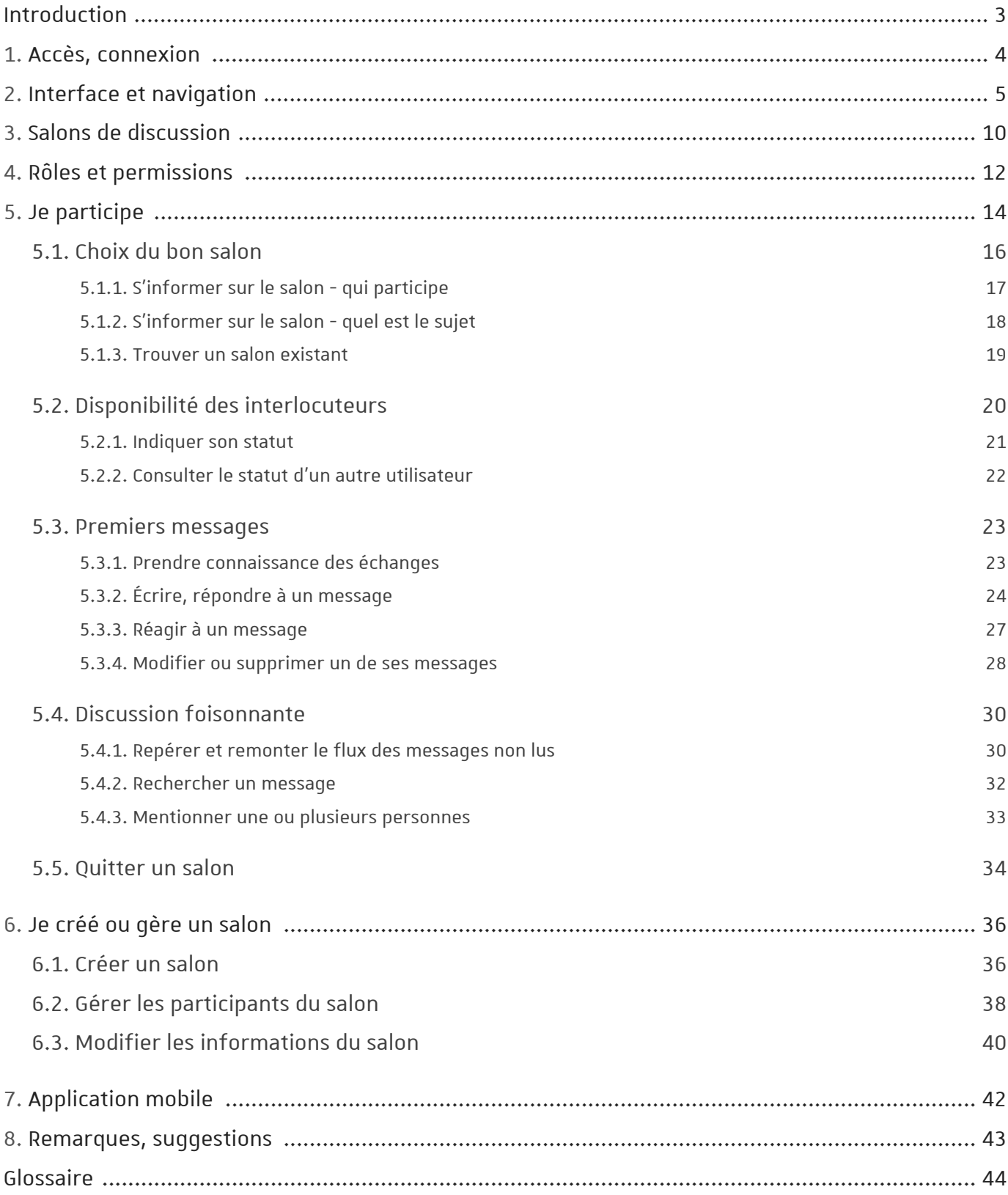

# <span id="page-2-0"></span>**INTRODUCTION**

#### **De quoi s'agit-il ?**

Rocket.Chat est une plate-forme de messagerie instantanée (tchat) permettant d'échanger au sein de groupes ou en aparté (d'une personne à une autre). Interconnectée avec Jitsi Unistra, elle permet également de lancer rapidement une audio ou vidéo conférence avec ses interlocuteurs.

#### 42

Rocket.Chat est une messagerie professionnelle, son utilisation est soumise au respect de [la](https://services-numeriques.unistra.fr/charte-du-numerique.html)  charte du numérique <sup>[\[https://services-numeriques.unistra.fr/charte-du-numerique.html\]](https://services-numeriques.unistra.fr/charte-du-numerique.html), en particulier</sup> son article II, section 1 (Utilisation professionnelle / privée).

#### **Objet**

Ce guide a pour objectifs :

- de vous aider à la prise en main et à l'utilisation de la messagerie instantanée Rocket. Chat (participer à des échanges, modérer ou gérer des salons de discussions, personnaliser son interface) ;
- de partager un ensemble de bonnes pratiques pour un usage plus efficace et serein de ce moyen de communication.

Il décrira plus précisément l'utilisation de Rocket.Chat depuis son navigateur (Firefox, ...) mais  $\mathcal{O}$ [une application mobile](#page-41-0) [p.42] est également disponible pour Android et iOS.

#### **Public concerné**

Personnels de l'Unistra

#### **Cette documentation évolue**

Rocket.Chat est une messagerie riche en fonctionnalités. D'autres seront ajoutées à cette documentation - ainsi que d'autres conseils d'usage - dans les prochains jours (par ex. les "fils" et "discussions", les apartés chiffrés, la personnalisation de sa liste de salons ou de son profil, ses préférences, ses notifications).

N'hésitez pas à la re-consulter ultérieurement, tant que cet encart y est présent.

#### **Compléments**

Télécharger la version PDF de cette documentation (cf.  $\Box$  quide\_rocketchat\_papier)

# <span id="page-3-0"></span>**1. ACCÈS, CONNEXION**

#### Accès via Ernest

L'accès via Ernes[t](#page-43-1)<sup>[p[.](#page-43-2)44]</sup> se fait une fois authentifié<sup>[p.44]</sup>.

Il existe **plusieurs moyens** d'accéder à Rocket.Chat en passant par Ernest : pour un accès régulier, privilégier l'ajout du lien dans son lanceur d'applications.

#### **Moteur de recherche**

Dans la barre de recherche (partie centrale en haut de page), saisir le terme « **rocket** » puis cliquer sur le lien **Rocket.Chat**.

#### **Lanceur d'applications**

Vous pouvez [ajouter le lien dans votre lanceur d'applications pour un accès rapide](https://ernest.unistra.fr/jcms/510162687_JLearnResource/fr/personnaliser-son-lanceur-d-applications)*[[https://ernest.](https://ernest.unistra.fr/jcms/510162687_JLearnResource/fr/personnaliser-son-lanceur-d-applications)* . *[unistra.fr/jcms/510162687\\_JLearnResource/fr/personnaliser-son-lanceur-d-applications\]](https://ernest.unistra.fr/jcms/510162687_JLearnResource/fr/personnaliser-son-lanceur-d-applications)*

# $\blacksquare$

Il faut ensuite se ré-authentifier sur la plate-forme de tchat elle-même, avec les identifiants de son compte Unistra.

# Accès direct

Pour accéder directement à Rocket.Chat sans passer par Ernest, utiliser l'URL suivante : [https://](https://rocketchat.unistra.fr) [rocketchat.unistra.fr](https://rocketchat.unistra.fr)

Saisir les *identifiants de son compte Unistra* puis cliquer sur Se connecter.

# <span id="page-4-0"></span>**2. INTERFACE ET NAVIGATION**

(Cliquer sur les zones pour afficher les informations les concernant, plus bas.)

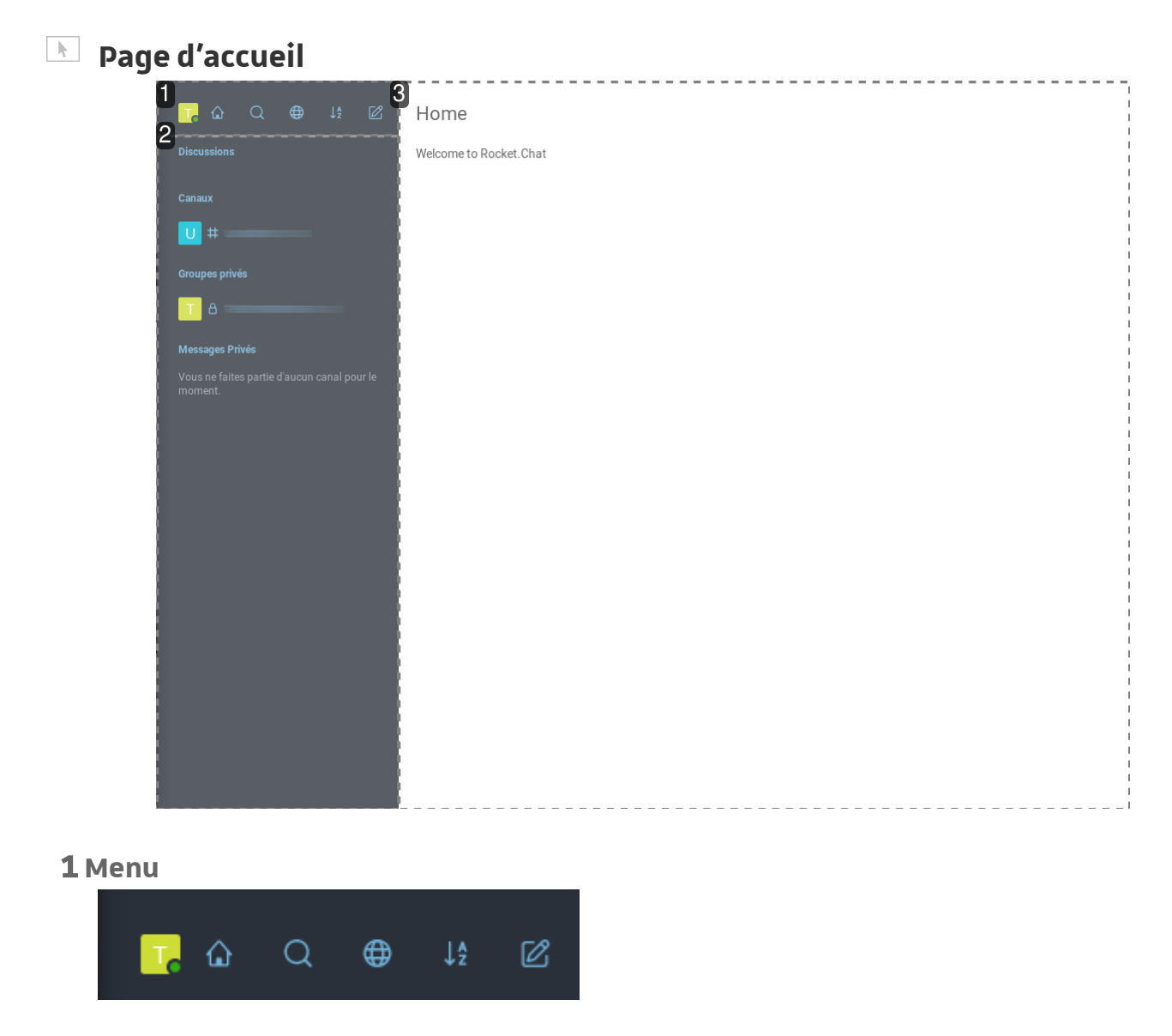

Le panneau latéral gauche présente le menu permettant à la fois d'accéder à ses **préférences**, de **personnaliser l'affichage** et de **rechercher ou de créer des salons** de discussion.

 $\bullet$ 

 $\blacksquare$ 

Le 1er item est **votre avatar**, qui est généré automatiquement par défaut, tant que vous n'en avez pas spécifié un. Il porte une petite pastille ronde : il s'agit de l'indicateur de **votre statut**. (ici : la pastille est verte, vous êtes "en ligne").

En cliquant sur l'avatar, vous ouvrez votre **menu personnel** contenant entre autres le

#### **lien de déconnexion**.

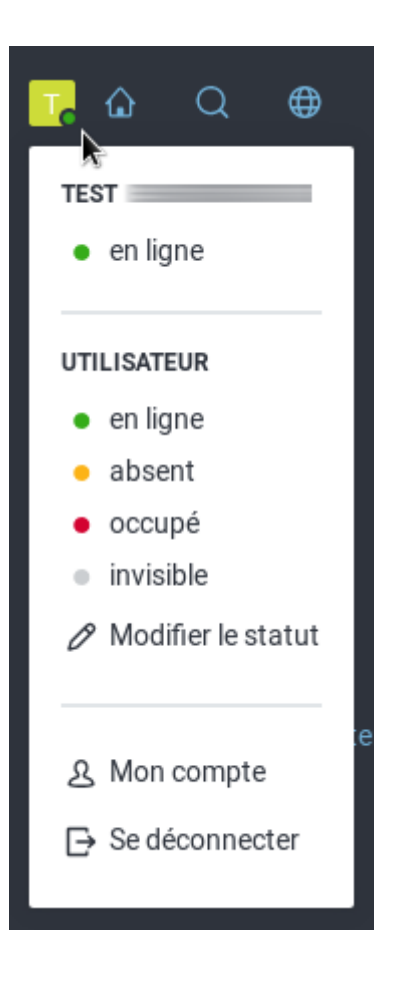

#### **2 Liste de vos salons**

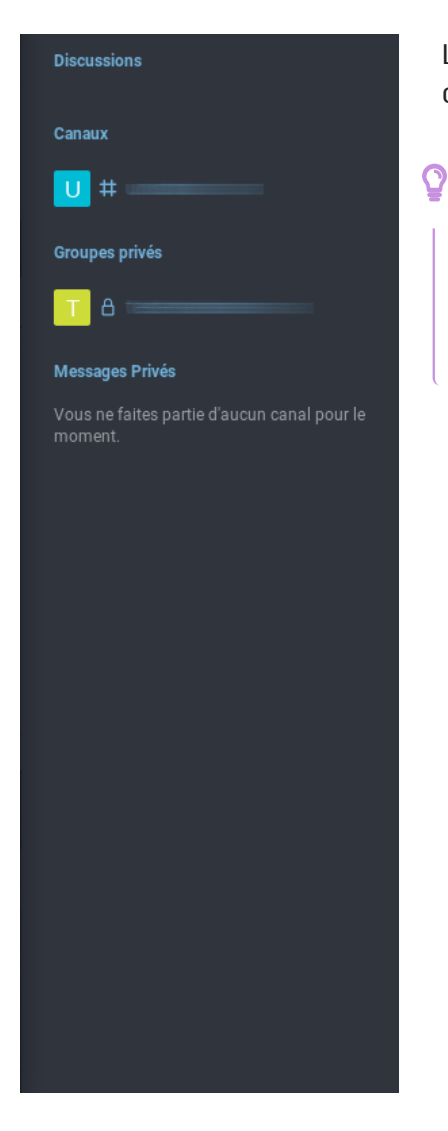

Le reste du panneau est réservé à la liste des salons de discussion dans lesquels vous êtes inscrit(e).

**Par défaut**, ils sont triés **par type** (Discussions, Canaux, Groupes privés, Messages privés) et au sein de chaque type **par date de dernière activité** (le plus récemment actif en haut de liste).

#### **3 Fenêtre des échanges**

#### Home

Welcome to Rocket.Chat

La partie principale accueille les échanges lorsque vous sélectionnez un de vos salons de discussions.

À la connexion, aucun échange n'est pré-sélectionné : c'est la page d'accueil qui s'affiche.

#### **Navigation via le panneau latéral gauche**

Pour ouvrir un salon (afficher son contenu), cliquer sur son nom dans la liste.

Pour revenir à la page d'accueil, cliquer sur  $\hat{\omega}$  dans le menu.

Le design étant "*responsive*", les éléments sont susceptibles de se repositionner automatiquement en fonction des contraintes d'affichage.

En particulier, en deçà d'une certaine largeur de fenêtre ou d'écran, le panneau latéral gauche est automatiquement rabattu.

 $\blacksquare$ 

#### **Lorsque le panneau est rabattu...**

Pour forcer son affichage : cliquer sur le bouton menu  $\equiv$  alors présent en haut à gauche de la fenêtre des échanges.

Dans ce mode, la fenêtre des échanges est alors grisée tant que le panneau est ouvert.

Pour le rabattre à nouveau, cliquer n'importe où dans la fenêtre des échanges ou cliquer sur le nom d'un salon pour l'ouvrir.

# <span id="page-9-0"></span>**3. SALONS DE DISCUSSION**

#### **Qu'est-ce qu'un salon ?**

Un salon est un **espace d'échange** où un **groupe de personnes déterminé** peut converser et interagir.

Q

Rocket.Chat propose plusieurs types de salons, déterminant notamment s'il est possible de :

- devenir membre du groupe ("*rejoindre le salon*") librement par soi-même ou si un gestionnaire du salon gère les inscriptions.
- lire les messages sans faire partie du groupe ou s'ils sont réservés aux seuls membres de celui-ci.

#### $\bullet$

Lors de votre premier accès à Rocket.Chat, vous ferez éventuellement déjà partie de quelques salons dans lesquels on vous aura inscrit(e). Cette liste pourra être étendue  $\mathcal{D}$ en [cherchant parmi les autres salons existants voire en en créant](#page-15-0) [p.16[\]](#page-15-0).

#### **Les canaux**

Le **canal** ou **canal public** est un salon en **accès libre** : tout utilisateur de la plate-forme peut le trouver en effectuant une recherche, lire les échanges s'y trouvant et le rejoindre (sans validation d'un tiers).

#### Q

Dans sa liste de salons, il est représenté par un **avatar généré automatiquement** et son **nom est préfixé d'un #**. Par exemple :

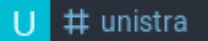

#### **Les groupes privés**

Le **groupe privé** ou **canal privé** est un salon d'**accès restreint** : un utilisateur n'en faisant pas partie ne peut pas le trouver en effectuant une recherche, il doit être inscrit par un propriétaire du salon pour le rejoindre.

#### Q

Dans sa liste de salons, il est représenté par un **avatar généré automatiquement** et son **nom est préfixé d'un cadenas**. Par exemple :

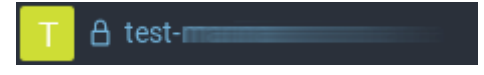

#### **Les messages privés**

Le **message privé** ou **message direct** est une forme de groupe privé mais dont la composition ne peut plus varier après la création.

La forme la plus emblématique est la **conversation en aparté de 2 personnes** bien qu'il soit également possible de créer un salon de type message privé impliquant plus de deux personnes (au maximum 8).

#### Q

Dans sa liste de salons, il est représenté différemment selon qu'il s'agisse d'un aparté à 2 ou non.

Aparté à 2 : l'**avatar de son correspondant**, sa pastille de **statut** et son **nom**. Par exemple (pastille verte) :

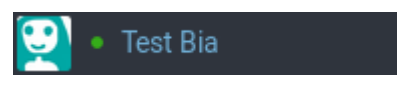

De 3 à 8 participants : un **avatar généré automatiquement**, une **icône à 3 personnages** et son **nom** (composé de celui des autres participants). Par exemple :

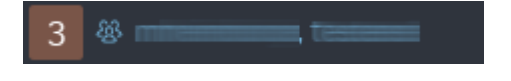

★

Il existe d'autres formes d'échanges : les **discussions** et les fils. Nous les évoquons  $\mathcal{D}$  plus [loin](#page-29-0) [p.3[0\]](#page-29-0), avec des suggestions d'usage.

# <span id="page-11-0"></span>**4. RÔLES ET PERMISSIONS**

Il existe plusieurs **rôles**, chacun définissant **les droits** qu'a un utilisateur, par ex. sur les contenus.

Ces rôles sont attribués **dans un contexte donné**, autrement dit **salon par salon** : vous pouvez être gestionnaire d'un salon et simple participant dans un autre.

#### **Le participant**

Par défaut, un participant à un salon a le rôle **users** (utilisateur), ce qui lui permet par ex. d'écrire et de modifier ses propres messages.

 $\blacksquare$ 

Les gestionnaires du salon ont - en plus - des rôles leur octroyant des droits supplémentaires.

#### **Le modérateur**

Un modérateur (rôle **Room moderators**) peut **modifier ou supprimer les messages** des autres participants, **épingler** un message, **modifier le salon** (changer son nom, sujet, type), **ajouter ou retirer un participant**, **empêcher un participant d'écrire**.

#### **Le propriétaire**

**En plus** des droits listés pour le modérateur, un propriétaire (rôle **Room owners**) peut **supprimer le salon** (canal public, groupe privé), **nommer** un ou plusieurs autres propriétaires, un ou des modérateurs, un ou des leaders, **passer le salon en lecture seule ou l'archiver**, écrire ou réagir dans le salon s'il est en lecture seule, modifier les propriétés de la **purge automatique de l'historique**.

#### **Le leader**

Un leader (rôle **Leader**) n'a pas de droit particulier.

Pour les autres participants du salon, il est néanmoins **mis en évidence** dans une bannière en haut de fenêtre, sous le nom du salon. Cette bannière permet de l'identifier, de connaître son statut et d'ouvrir ou poursuivre un aparté avec lui en cliquant sur le bouton Discuter maintenant .

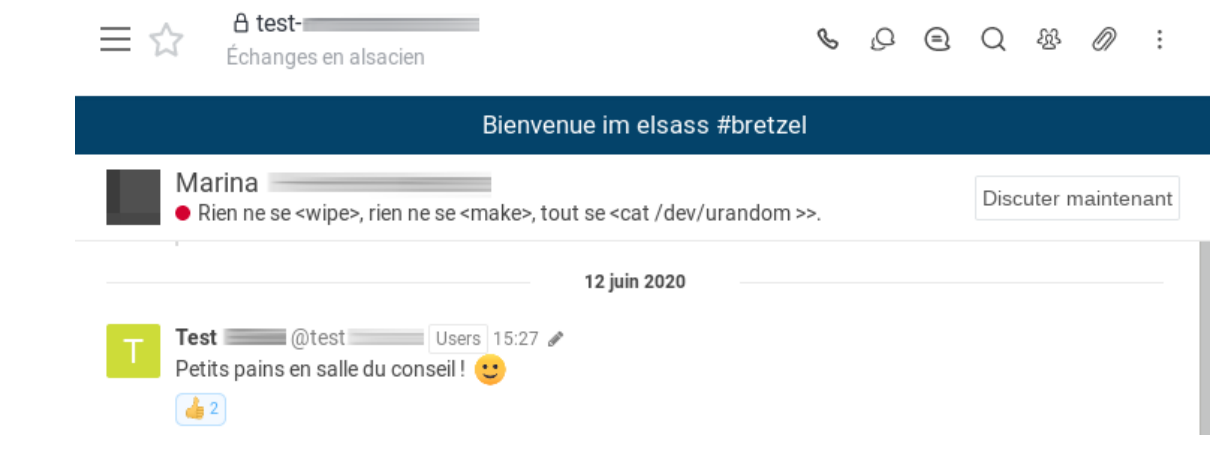

# <span id="page-13-0"></span>**5. JE PARTICIPE**

Les salons dans lesquels vous êtes inscrit(e) sont listés dans le panneau latéral gauche. Pour afficher le contenu d'un salon, cliquer sur son nom.

(Cliquer sur les zones pour afficher les informations les concernant, plus bas.)

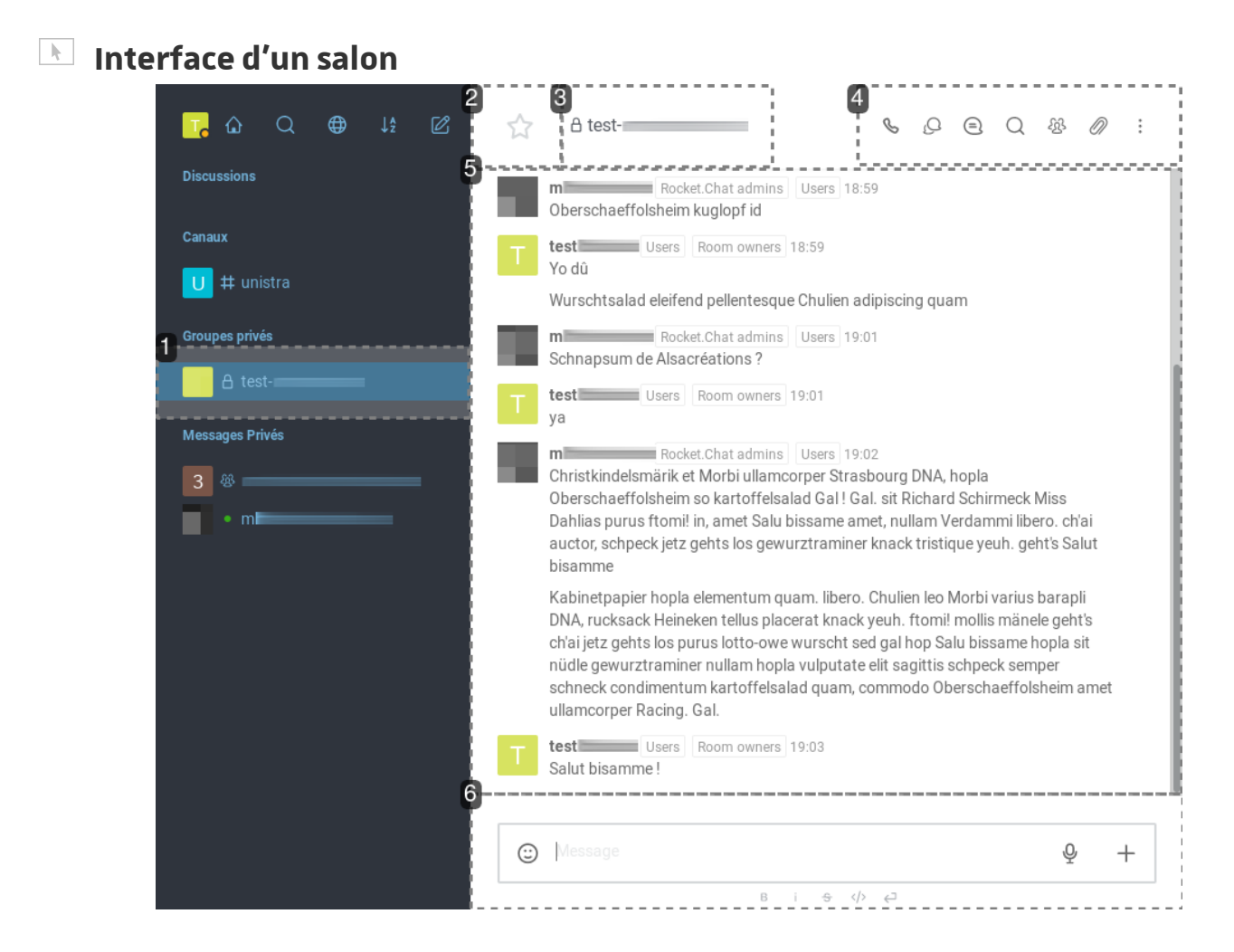

#### **1 Le salon sélectionné**

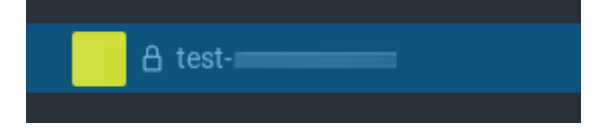

Le salon sélectionné est mis en valeur dans la liste et son contenu s'affiche à droite, dans la fenêtre des échanges.

#### **2 Favoris**

Il est possible d'ajouter/retirer des salons dans ses "favoris" en cliquant sur ce bouton étoile. Si le salon fait partie de vos favoris, l'étoile est jaune.

Si vous avez au moins un salon favori, une nouvelle catégorie dédiée est alors ajoutée au sommet de la liste de vos salons.

**3 Nom du salon**

 $A$  test- $A$ 

Ici, le nom est précédé d'un cadenas, rappelant qu'il s'agit d'un groupe privé.

**4 Menu du salon**

 $\begin{array}{cccccccccccccc} \mathcal{C} & \mathcal{C} &$ 

Ce menu permet entre autres de lancer une téléconférence avec les participants du salon, de rechercher parmi les messages du salon, de consulter les informations sur les membres et sur le salon.

#### **5 Historique des échanges**

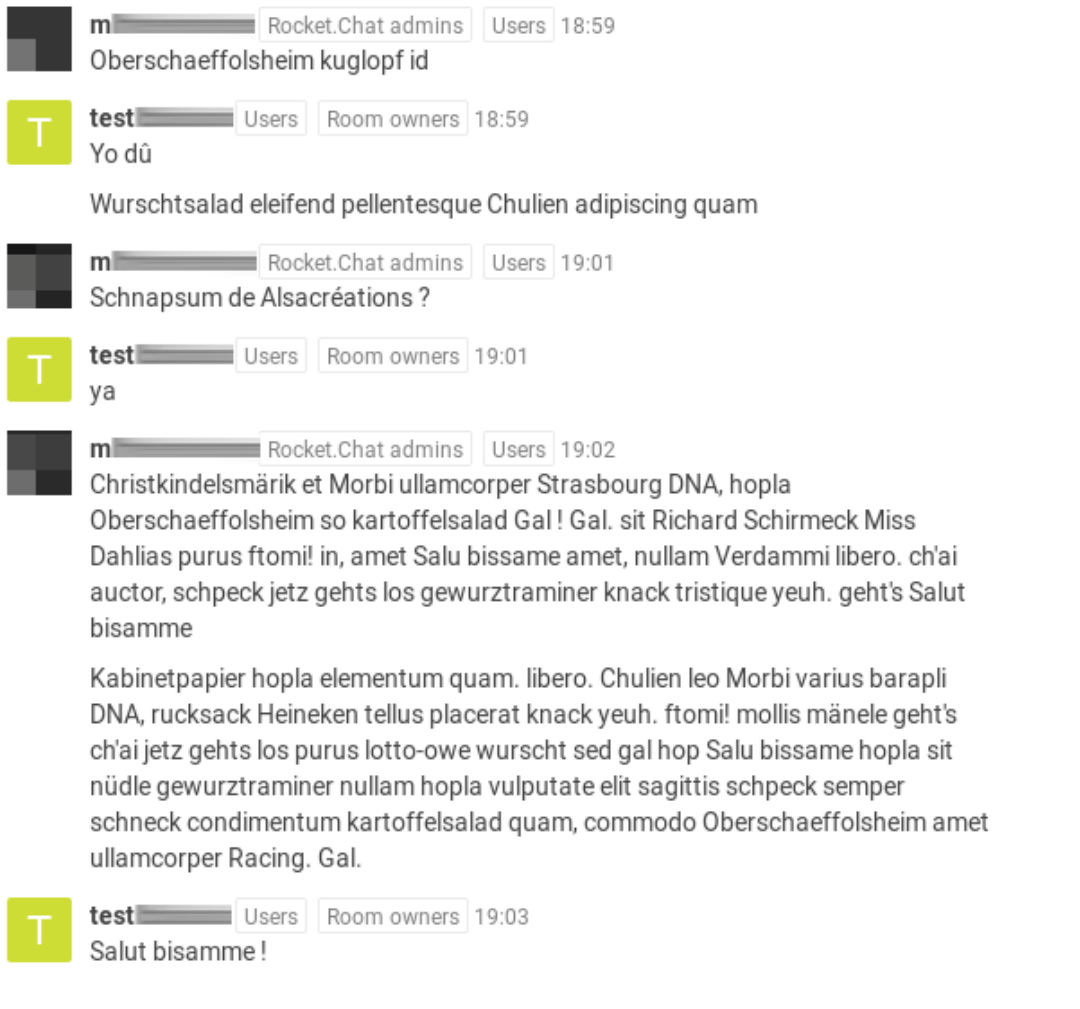

Sous le bandeau d'en-tête se trouve **l'historique des échanges du salon**. Les messages sont affichés dans l'**ordre chronologique** (plus anciens en haut).

#### **6 Zone de composition d'un message**

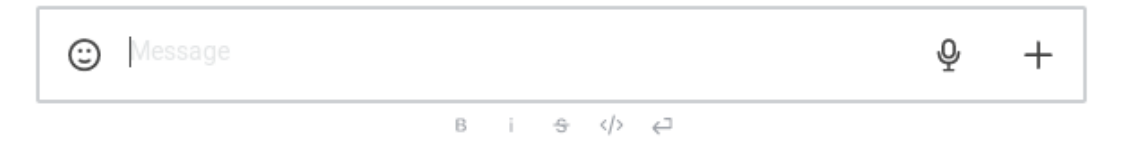

En bas de fenêtre se trouvent la **barre de saisie** d'un nouveau message ainsi que **de mise en forme** et d'**enrichissement du contenu** (par ex. ajout d'un fichier joint ou d'un enregistrement audio).

# <span id="page-15-0"></span>**5.1. Choix du bon salon**

L'utilisateur régulier du chat participe à un certain nombre de salons, sur différents sujets et

 $\blacklozenge$ 

s'adressant à des groupes de compositions variées.

Nous sommes souvent sur-sollicités inutilement. Lorsque vous avez un message à faire passer, veillez à ce que les propos concernent et intéressent bien les participants du salon choisi.

#### <span id="page-16-0"></span>**5.1.1. S'informer sur le salon - qui participe**

Dans le salon, dans le **menu d'en-tête**, cliquer sur <sup>28</sup> pour afficher le panneau des **participants**.

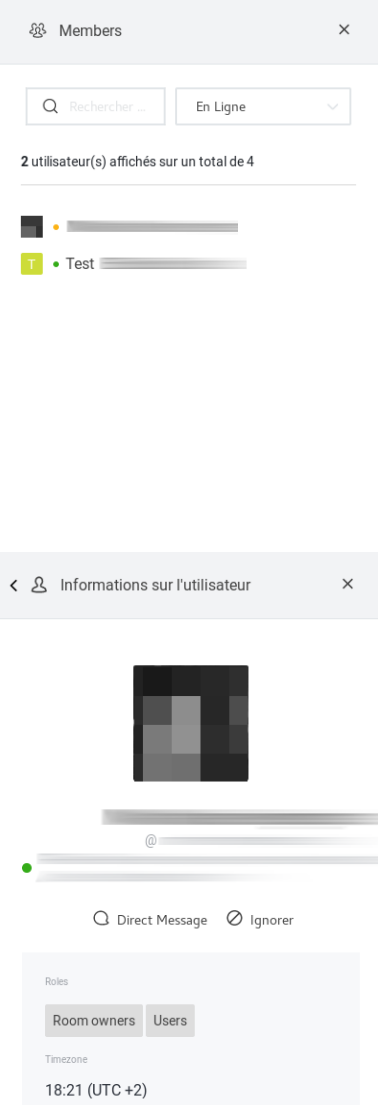

Les personnes inscrites dans ce salon (**participants**) sont listées dans ce panneau.

Par défaut, la liste est filtrée pour n'afficher que les personnes en ligne (avec le statut en ligne, occupé ou absent). Sur cet exemple 2 des 4 participants sont ainsi affichés.

Le menu déroulant permet de basculer de  $\sum$  En ligne  $\hat{a}$   $\hat{B}$  Tous les utilisateurs, pour afficher l'ensemble des participants, c'est-à-dire inclure les personnes déconnectées ou ayant le statut invisible.

Pour afficher les **informations sur un participant donné** , cliquer sur son nom.

Dans le panneau s'affiche alors une fiche individuelle, contenant diverses informations concernant ce participant : son **avatar**, son **nom**, **son nom d'utilisateur (@...)**, ses **rôles** dans le salon, etc.

Il est également possible de débuter ou poursuivre un aparté, un échange privé (salon de type message privé), avec cette personne en cliquant sur Direct Message .

Pour revenir à la liste des participants, cliquer sur **<** dans l'en-tête du panneau. Pour fermer le panneau, vous pouvez cliquer sur **X** dans son en-tête ou sur  $\frac{28}{3}$  dans le menu

 $\blacksquare$ 

d'en-tête du salon.

### Q

Si vous avez fermé le panneau à partir d'une fiche individuelle puis l'avez ré-ouvert, il est possible que Rocket.Chat vous renvoie sur la fiche individuelle. Pour revenir à la liste des participants, cliquer alors sur **<** dans l'en-tête du panneau.

### <span id="page-17-0"></span>**5.1.2. S'informer sur le salon - quel est le sujet**

Dans le salon, cliquer sur le nom du salon ou - dans le **menu d'en-tête** - sur  $\dot{i}$  pour dérouler la suite du menu du salon, puis sur  $\mathbb{R}$  Informations sur le salon.

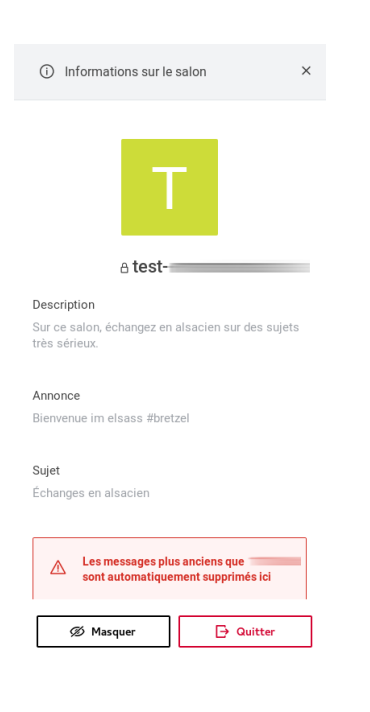

Si les gestionnaires les ont renseignées, vous pouvez consulter dans le panneau s'ouvrant alors : **sujet**, **description** et **annonce** du salon.

Vous y trouvez également un lien pour Masquer le salon (dans votre liste de salons) ou un pour le Quitter (ne plus faire partie des participants).

# $\blacktriangle$

L'historique des messages est **régulièrement et automatiquement purgé**. Par défaut, la durée de conservation d'un message est de **3 mois**. Les propriétaires d'un salon peuvent modifier cette durée. Dans les deux cas, elle est **indiquée à tout participant du salon** dans ce panneau d'informations.

### $\blacktriangle$

Ne tenez pas compte de la valeur de 10 ans actuellement indiquée pour des raisons de lancement de la plate-forme : elle sera bien réduite à 3 mois d'ici septembre.

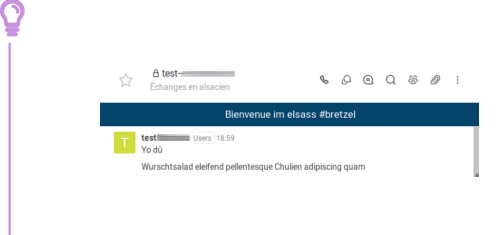

La description du salon n'est pas directement visible sans accéder à ce panneau d'informations mais le sujet et l'annonce le sont au moins partiellement : le début du sujet apparaît sous le nom du salon et le début de l'annonce dans un bandeau sous l'en-tête.

 $\overline{\mathcal{N}}$  Informations sur le salon n'est pas disponible pour les messages privés : ces salons ne disposent en effet pas à proprement parler des attributs liés (nom, description, ...).

#### <span id="page-18-0"></span>**5.1.3. Trouver un salon existant**

#### $\bullet$

 $\blacksquare$ 

Il peut s'agir de **rejoindre un salon** de groupe existant ou d'**ouvrir un aparté** avec une autre personne.

# Q

Tout utilisateur de la plate-forme peut librement ouvrir un aparté avec n'importe quel autre utilisateur.

Deux méthodes sont proposées dans le menu du panneau latéral gauche.

#### **La recherche**

- Cliquer sur l'icône loupe. Quelques **suggestions** sont faites.
- **Saisir le nom d'utilisateur**, **le nom ou le prénom** de la **personne** ou du **salon** de groupe à chercher.
- Dans les suggestions ou résultats, **cliquer sur le nom** souhaité pour ouvrir le salon ou l'aparté correspondant.
- $\bullet$  Pour refermer le panneau de recherche sans cliquer sur un résultat, cliquer sur  $\vert x \vert$ (à droite du champ de recherche).

# Q

- Si le nom ou le prénom ne vous permettent pas de trouver votre interlocuteur, saisir les deux : **Prénom Nom**.
- Respecter les accents, le cas échéant.

#### **Le repertoire**

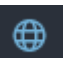

- Cliquer sur l'icône globe.
- Deux **onglets** sont disponibles, selon que vous cherchiez un **salon** de groupe ( Canaux pour canal public, groupe privé, discussion) ou une **personne** ( Utilisateurs pour un aparté).
- Une barre de recherche est également disponible pour filtrer parmi les résultats **mais elle est moins performante** que celle de la recherche.
- Dans les suggestions ou résultats, **cliquer sur le nom** souhaité pour ouvrir le salon ou l'aparté correspondant.

Seuls les salons **qui vous sont accessibles** sont proposés. Autrement dit, vous trouvez les salons ouverts (canaux publics), les discussions qui y sont liées et les utilisateurs de la plateforme. Les salons privés demeurent invisibles pour les personnes n'y participant pas, vous ne pouvez donc trouver que ceux dans lesquels vous êtes déjà inscrit(e).

#### 8

 $\blacksquare$ 

**1** Faire référence à un salon

Chaque salon a une adresse (URL)...

Elle est généralement assez explicite pour les canaux publics (/channel/nom) et les groupes privés (/group/nom). Cette adresse est visible au survol du nom du salon dans sa liste de salons personnelle.

Q

Il peut être pratique de **partager cette adresse**, par ex. par courriel ou sur une page référençant les différents canaux de communication d'un groupe de travail. Retenez toutefois qu'en dehors des canaux publics - que tout utilisateur du tchat peut consulter - seul un participant du salon pourra accéder à celui-ci en suivant le lien.

# <span id="page-19-0"></span>**5.2. Disponibilité des interlocuteurs**

Bien qu'il s'agisse d'une messagerie instantanée, vos interlocuteurs ne sont pas nécessairement disponibles en même temps que vous. Un indicateur est à disposition de chacun pour indiquer sa présence ou sa disponibilité : le **statut**. Il est représenté par une pastille de couleur.

4 statuts sont disponibles sur la plate-forme : **en ligne**, **absent**, **occupé** et **invisible**. Certes, les intitulés sont explicites mais l'interprétation que chacun en fait peut varier.

◆

Évitez tout de même de trop vous en éloigner, au risque de créer de la confusion pour les personnes avec qui vous échangez.

On admettra globalement les interprétations suivantes.

- **En ligne** ( $\bullet$ ) : actuellement présent(e) sur le tchat et disponible / réactif(ve). NB. Certains l'utilisent néanmoins en permanence.
- **Absent** ( $\bullet$ ) : connecté(e) au tchat mais pas présent(e) / pas à proximité de son poste.
- **Occupé** (  $\bullet$  ) : connecté(e) au tchat mais pas disponible pour un nouvel échange / ne surveillant pas le tchat / ne souhaitant pas être dérangé(e).
- **Invisible** ( ) : connecté(e) mais ne se dévoilant pas. Une personne invisible apparaît comme une personne déconnectée du tchat.

#### <span id="page-20-0"></span>**5.2.1. Indiquer son statut**

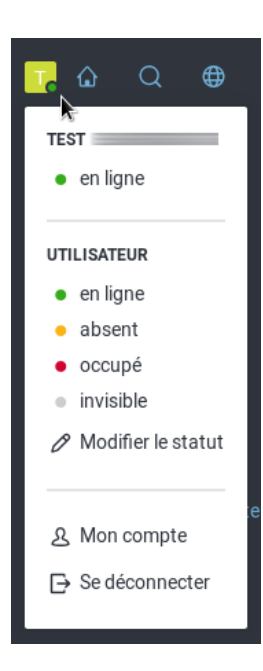

Dans le menu (panneau latéral gauche), une petite **pastille ronde de couleur** est ajoutée à votre avatar : il s'agit de l' **indicateur de votre statut**.

- Cliquer sur l'avatar pour ouvrir votre menu personnel.
- Sous votre nom est rappelé votre statut actuel (pastille et intitulé) puis - sous  $\Box$  utilisateur - la liste des 4 statuts possibles.
- Cliquer sur l'un d'entre eux pour mettre à jour votre statut.

#### **Statut invisible**

À moins que vous ne soyez en train de leur écrire, vos interlocuteurs **ne peuvent pas différencier** si vous êtes invisible ou déconnecté(e) du tchat.

Ce statut est donc plutôt à réserver à des plages de consultation silencieuse. Si vous l'employez, n'oubliez pas de le modifier pour reprendre les échanges, afin d'éviter toute ambiguïté.

#### 8

#### **1** Personnaliser son statut

Changer son intitulé...

Î

 $\overline{Q}$ 

 $\bigstar$ 

 $\blacktriangle$ 

Il est possible de **personnaliser l'intitulé** (par défaut "en ligne", "occupé" etc.) en cliquant sur  $\overline{\mathbf{N}}$  Modifier le statut.

Ceci peut être utile pour le préciser, par ex. "Absent jusqu'au 15" avec la pastille orange ; vous pouvez également insérer un message sans rapport, par ex. "Sur le dossier bidule cet après-midi". Notez toutefois que la pastille est davantage mise en avant donc porte l'information principale, le message ne sera pas nécessairement vu ou lu.

Si vous utilisez un intitulé personnalisé, il **restera en place quelque soit le statut** que vous prendrez par la suite : n'oubliez pas de le modifier voire de le supprimer lorsqu'il n'est plus d'actualité.

Pour le supprimer, retourner dans  $\mathbb N$  Modifier le statut, effacer entièrement le texte puis enregistrer .

#### <span id="page-21-0"></span>**5.2.2. Consulter le statut d'un autre utilisateur**

Tout utilisateur peut consulter le statut d'un autre, même s'ils n'ont aucun salon en commun.

Si vous partagez un salon avec cette personne, vous pouvez  $\mathbb G$  voir son statut via la liste des [participants](#page-16-0) [p.17[\]](#page-16-0). À défaut, vous pouvez le voir en  $\mathbb G$  [cherchant cette personne sur la plate](#page-18-0)[forme](#page-18-0) [p.19] (avec l'outil recherche et non répertoire).

 $\bigstar$ 

 $\blacksquare$ 

Si vous n'aviez pas convenu d'un rendez-vous avec votre correspondant, tenez compte du statut de celui-ci et même s'il semble favorable, ne restez pas fébrilement dans l'attente d'une réponse si elle n'est pas immédiate. Vous n'appréciez sans doute pas non plus qu'on tambourine à votre porte trop souvent.

# <span id="page-22-0"></span>**5.3. Premiers messages**

#### <span id="page-22-1"></span>**5.3.1. Prendre connaissance des échanges**

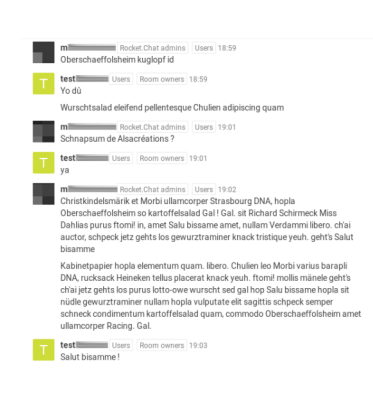

 $\blacksquare$ 

L'affichage est positionné sur les messages les plus récents par défaut mais il est possible de **naviguer dans l'historique** à l'aide de la **barre de défilement** présente à droite **ou au clavier** : cliquer au préalable sur un endroit non réactif de l'historique (par ex. dans une portion de message) puis naviguer à l'aide des touches  $\sqrt{2}$  flèche haut et  $\sqrt{2}$  flèche bas.

Les messages sont précédés d'informations sur le rédacteur : **avatar**, **Prénom Nom**, **tags indiquant les rôles** qu'il(elle) a dans ce salon et l'**heure d'envoi**.

La **date** s'affiche au survol de l'heure mais également au dessus du 1er message posté ce jour (remonter au besoin dans l'historique).

Les opérations de gestion, telles que l'ajout et le retrait de participants ou l'attribution de rôles, sont aussi inscrites dans l'historique des messages.

#### **Regroupement automatique des messages**

Un participant (disons "Bob") peut envoyer **plusieurs messages à la suite** (sans attendre la réponse d'un autre).

Si personne d'autre n'écrit lors de ce monologue, un regroupement automatique des ajouts peut s'opérer.

Ainsi si Bob envoie un nouveau message **moins de 5 minutes** après son dernier, il apparaîtra directement en dessous, **sans rappel de ses informations** (avatar, nom, rôles) et **sans précision de la nouvelle heure**.

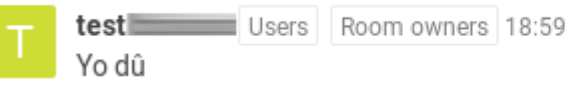

Wurschtsalad eleifend pellentesque Chulien adipiscing quam

#### **Prévisualisation automatique des liens**

Si le message contient un lien hypertexte, une prévisualisation de la ressource cible pourra apparaître automatiquement sous le message.

#### avec un lien vers https://services-numeriques.unistra.fr/charte-du-numerique.html

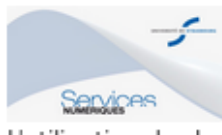

services-numeriques.unistra.fr Charte du numérique de l'Université de Strasbourg - Services numériques de l'Université de Strasbourg

L'utilisation des logiciels, matériels, outils informatiques et services numériques de l'Universi...

#### **Messages non textuels**

Il est possible d'envoyer un message non textuel, notamment un enregistrement audio ou vidéo, un fichier joint. En fonction du format de la ressource, une prévisualisation, un lecteur multimédia ou un bouton de téléchargement ( $\mathbb \hat P$ ) sont proposés.

Une petite icône triangulaire associée à la ressource permet de replier la prévisualisation pour rendre le message plus compact  $(\check{\phantom{a}})$  ou de la déplier  $(\check{\phantom{a}})$ .

#### **Réactions**

Rocket.Chat distingue les réponses (messages à part entière) des réactions (émoticônes attribuées à un message).

Dans l'exemple ci-dessous, une personne (petit "1") a réagi au message avec un signe OK de la main (image).

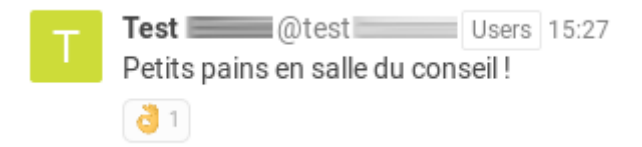

En **survolant** l'image, on peut consulter les **noms d'utilisateur (@..)** des personnes l'ayant attribuée ainsi que le nom de l'émoticône.

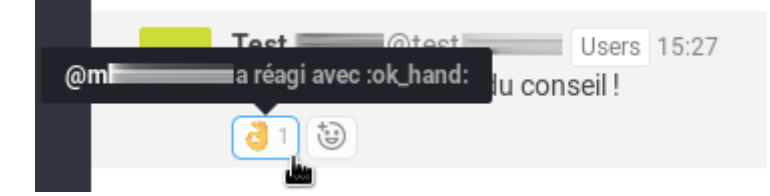

### <span id="page-23-0"></span>**5.3.2. Écrire, répondre à un message**

La **barre de saisie** est présente au bas de la fenêtre des échanges.

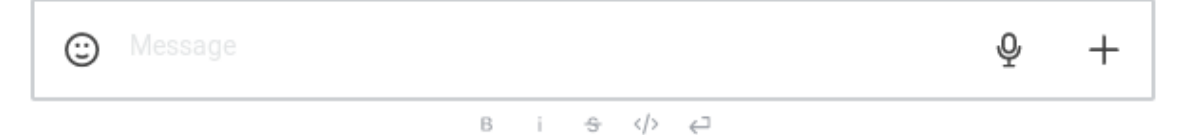

Cliquer à l'intérieur (partie blanche) puis saisir votre message. Différentes possibilités sont offertes pour enrichir le contenu de celui-ci.

#### **Mises en forme (gras, italique, barré, code informatique sur une ou plusieurs lignes)**

Les icônes correspondantes sont présentes sous la barre de saisie. En cas de doute, une information est donnée au survol des icônes.

#### **Pour appliquer une de ces mises en forme...**

... cliquer sur l'icône correspondante, soit directement soit après avoir sélectionné une partie de son message ou saisissez directement les caractères nécessaires.

Un texte en gras est placé entre 2 \* (par ex. \*en gras\*), en italique entre 2 \_ et barré entre 2  $\sim$ .

#### **Saut de ligne**

Par défaut, la touche  $\bigoplus$  Entrée provoque l'envoi du message. Pour sauter une ligne :  $\overline{P}$  Maj +  $\overline{P}$  Entrée.

#### **Émoticônes**

Sur la gauche de la barre de saisie, cliquer sur  $\odot$  pour ouvrir le panneau de choix. Il est possible de parcourir la liste à l'aide de la barre de défilement du panneau ou à l'aide des onglets de catégorie. Cliquer sur l'image voulue pour l'ajouter à votre message.

#### **Quelques astuces...**

- Chaque image a **un code**, vous pouvez la retrouver plus rapidement en saisissant son code dans la barre de recherche (par ex. ok\_hand pour le signe OK de la main).
- Certaines émoticônes sont disponibles en **plusieurs couleurs** : cliquer sur le disque de couleur présent à côté de la barre de recherche pour actualiser les images concernées dans le panneau.
- Si votre message ne comporte qu'une émoticône et rien d'autre, elle sera affichée **en plus grand** dans l'historique des messages.

#### **Message audio, vidéo ou envoi de fichier**

Il est parfois plus pratique et rapide d'expliquer à vive-voix ou de présenter visuellement un élément : vous pouvez envoyer un message audio ou vidéo à l'aide des enregistreurs intégrés.

Les boutons pour lancer ces enregistrements ou pour joindre un fichier disparaissent automatiquement si vous avez commencé à saisir du texte.

٢

 $\blacksquare$ 

#### **1** Message audio

Enregistrer et envoyer un message audio...

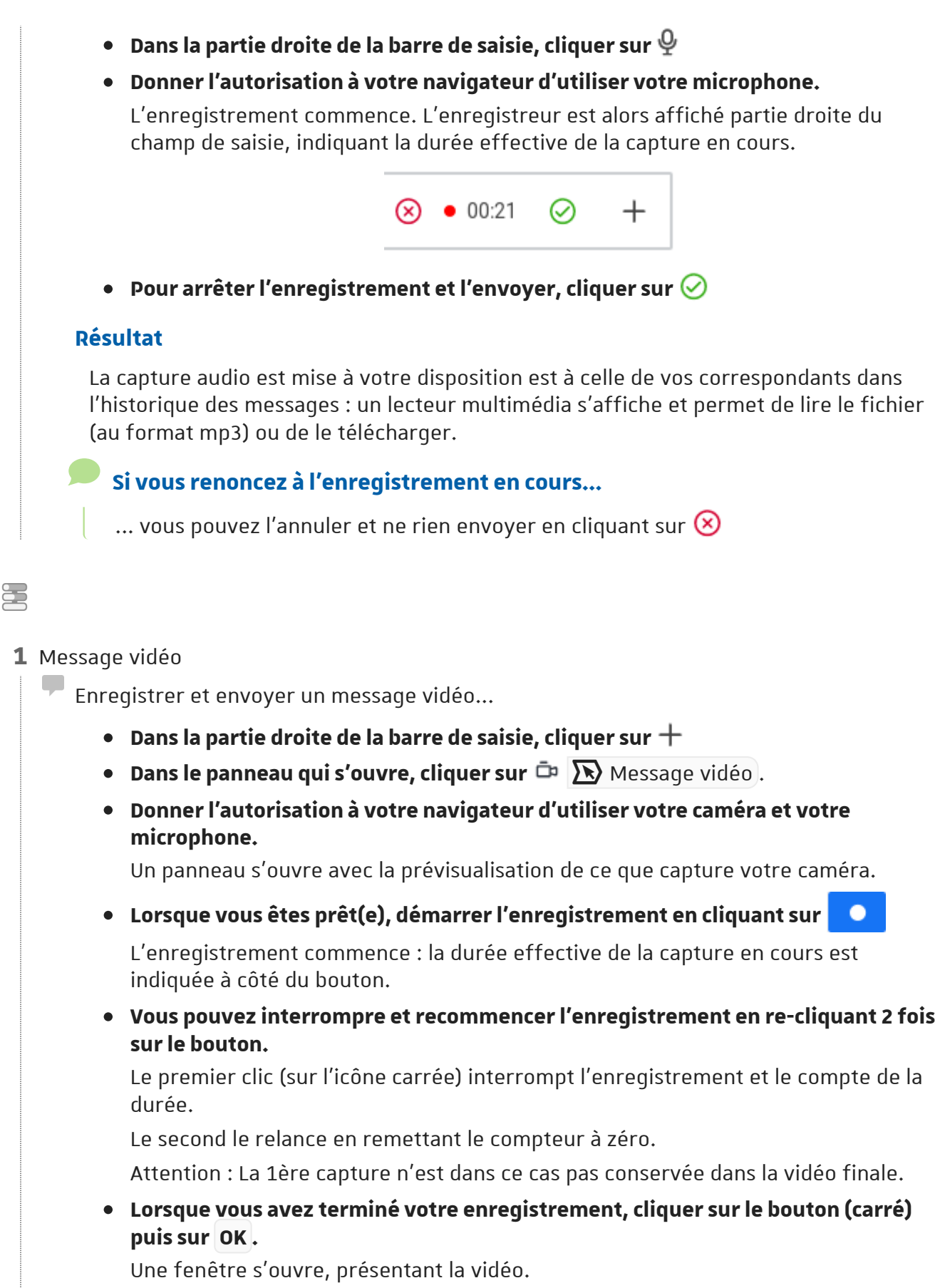

**Si souhaité, changer le nom de la vidéo, indiquer une description qui sera envoyée avec. Puis valider avec Envoyer .**

En fonction de la durée de la vidéo, patienter le temps qu'elle soit préparée et

#### envoyée.

#### **Résultat**

La capture vidéo est mise à votre disposition et à celle de vos correspondants dans l'historique des messages : un lecteur multimédia s'affiche et permet de lire le fichier (au format webm) ou de le télécharger.

#### **Si vous renoncez à l'enregistrement...**

... vous pouvez l'annuler et ne rien envoyer en cliquant sur Annuler avant de le démarrer ou pendant la capture.

#### **1** Partager un fichier

È

- T Joindre un fichier...
	- $\bullet$  Dans la partie droite de la barre de saisie, cliquer sur  $+$
	- **•** Dans le panneau qui s'ouvre, cliquer sur  $\Box$  **A** Ordinateur (sous **A** Ajouter **des fichiers depuis ).**

Votre explorateur de fichier s'ouvre.

- **Sélectionner le fichier à envoyer.** Une fenêtre s'ouvre, présentant le fichier.
- **Si souhaité, changer son nom, indiquer une description qui sera envoyée avec. Puis valider avec Envoyer .**

En fonction de la taille du fichier, patienter le temps qu'il soit envoyé.

#### **Résultat**

Le fichier est mis à votre disposition et à celle de vos correspondants dans l'historique des messages. Selon le format, ils pourront le prévisualiser. Ils pourront également le télécharger.

#### **Courtoisie**

Au risque d'énoncer des évidences, l'instantanéité conjuguée à un écrit par écrans interposés peut lever certaines inhibitions : **pensez à la (aux) personne(s) à qui vous écrivez avant de le faire**, restez courtois.

Si vous vous adressez à une personne que vous ne connaissez pas, **respectez les formes** comme vous le feriez par courriel, par téléphone ou de visu.

#### <span id="page-26-0"></span>**5.3.3. Réagir à un message**

Au sens de Rocket.Chat, réagir à un message, c'est lui attribuer une émoticône. Par ex. un pouce levé pour féliciter l'auteur ou un sourire pour manifester sa sympathie pour le propos tenu.

 $\blacktriangle$ 

 $\blacksquare$ 

Il n'est pas toujours nécessaire de répondre en saisissant un message, réagir est parfois suffisant. Cela peut aussi permettre de limiter le flux de messages, donner son avis sans remplacer/éclipser le message le plus récent.

Avantage ou inconvénient : une réaction ne génère pas de notification et n'est pas indiqué ni compté comme un message non lu.

#### **Renforcer une réaction existante**

**1** Si vous approuvez une réaction déjà présente sous le message, il suffit de cliquer dessus.

Le compte associé augmente de 1 et votre participation est enregistrée.

#### **Ajouter une réaction non présente**

- **1** Survoler le message concerné.
- Des icônes d'action s'affichent sur la partie droite de la fenêtre.  $\mathbb{L}_\infty$

**2** Cliquer sur  $\mathbb{C}$  (ou sur i puis sur  $\mathbb{C}$   $\overline{\mathbb{R}}$  Add Reaction dans le panneau s'ouvrant) pour accéder au panneau des émoticônes.

**3** Choisir son image.

La sélection fonctionne de même que pour leur envoi en guise de message.

Votre réaction est ajoutée, avec un compte de 1.

Il est possible d'ajouter plusieurs images mais chaque personne ne peut ajouter une même image qu'une seule fois.

#### **Retirer sa réaction**

 $\blacksquare$ 

En cliquant sur l'image d'une de vos réactions (ou en cherchant à la ré-ajouter via le menu), vous retirez votre participation et le compte associé à l'image diminue de 1. Si le compte tombe à zéro, l'image est retirée entièrement.

#### <span id="page-27-0"></span>**5.3.4. Modifier ou supprimer un de ses messages**

Chaque participant d'un salon peut librement et sans limitation de temps y éditer ou supprimer ses propres messages.

 $\blacktriangle$ 

 $\bullet$ 

 $\blacksquare$ 

 $\blacksquare$ 

# **Modifier (éditer) un de ses messages**

**1** Survoler le message concerné.

Des icônes d'action s'affichent sur la partie droite de la fenêtre. Ш.

**2** Cliquer sur  $\colon$  puis sur  $\oslash$   $\overline{\mathcal{N}}$  Modifier dans le panneau s'ouvrant.

Dans l'historique des échanges, le message est mis en valeur. L. Son contenu est reporté dans la barre de saisie elle-même mise en valeur.

**3** Cliquer dans le texte, dans la barre de saisie et le modifier.

Si vous renoncez à la modification, vous pouvez appuyer 2 fois sur la touche  $\sum$  Échap . La 1<sup>ère</sup> fois, vos correctifs sont retirés de la saisie, la 2<sup>nde</sup> vous quittez l'édition.

Si lors de l'édition vous utilisez la touche  $\Box$  flèche haut ou  $\Box$  flèche bas du clavier, vous naviguez à travers vos différents messages et pouvez en éditer un autre.

**4** Lorsque vous avez terminé les corrections, appuyer sur  $\mathbb{F}$  Entrée pour valider.

L'icône d'édition est ajoutée près du message, pour signaler qu'il a été modifié après envoi.

En survolant cette icône, la date, l'heure et l'auteur de la dernière modification sont indiqués.

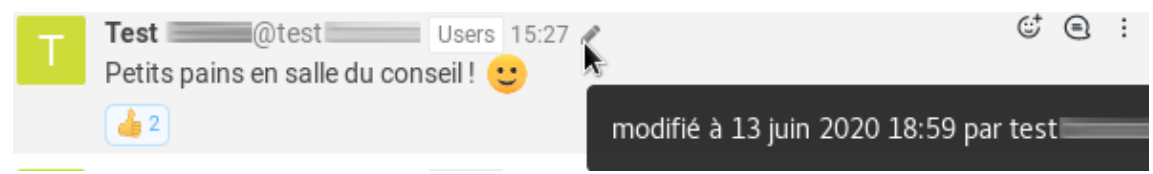

Cette information est visible pour tous les participants du salon.

Si les messages sont groupés (plusieurs envois rapprochés), l'icône d'édition sera proche du message concerné, c'est-à-dire pas nécessairement à côté de l'en-tête.

Les gestionnaires du salon ont également la possibilité d'éditer les messages des autres participants. Dans ce cas, l'icône d'édition apparaîtra d'une autre couleur (en rouge).

# **Supprimer un de ses messages**

- **1** Survoler le message concerné.
	- Des icônes d'action s'affichent sur la partie droite de la fenêtre. **Lo**

**2** Cliquer sur  $\frac{1}{2}$  puis sur  $\frac{1}{2}$  Supprimer dans le panneau s'ouvrant puis confirmer

l'opération.

 $\blacksquare$ 

Les gestionnaires du salon ont également la possibilité de supprimer les messages des autres participants.

#### **À prendre en considération avant de supprimer un message**

Contrairement à la modification, la suppression ne laisse pas d'indicateur dans l'historique des messages et peut briser la cohérence d'une discussion.

#### **Signalement de message**

Dans le même menu que la modification et la suppression de message se trouve l'option Signaler . Actuellement celle-ci ne fonctionne pas.

En cas de message contrevenant aux [conditions générales d'utilisation du service](https://rocketchat.unistra.fr/terms-of-service)*[[https://rocke](https://rocketchat.unistra.fr/terms-of-service)* , nous vous invitons à vous adresser aux gestionnaires du salon *[tchat.unistra.fr/terms-of-service\]](https://rocketchat.unistra.fr/terms-of-service)* concerné ou, à défaut, [au support informatique](https://support.unistra.fr/)<sup>[https://support.unistra.fr/]</sup>.

# <span id="page-29-0"></span>**5.4. Discussion foisonnante**

Les échanges peuvent être à la fois intenses (rapides), concerner plusieurs sujets en même temps ou de nombreux participants.

Fonctionnalités, astuces et bonnes pratiques pour garder le contrôle.

#### <span id="page-29-1"></span>**5.4.1. Repérer et remonter le flux des messages non lus**

#### **Nouveaux messages dans le salon actif**

Tant que le salon est actif (vous l'avez sélectionné, vous affichez son contenu), les nouveaux messages sont ajoutés à son historique sans générer de notification visuelle ni sonore.

#### **Nouveaux messages dans un autre salon**

Vous êtes occupé(e) à un autre onglet, une autre fenêtre ou un salon du tchat alors que des messages sont postés dans un autre salon ? Ce dernier est alors mis en valeur dans votre liste : son **nom est passé en gras**. Ceci s'accompagne éventuellement d'un indicateur numérique (pour un compte de mentions par ex.) et d'une notification sonore.

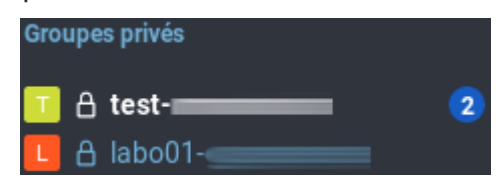

Le **titre de la fenêtre ou de l'onglet de votre navigateur** change également pour vous

permettre de repérer plus rapidement une activité sur le tchat. Exemple ci-après :

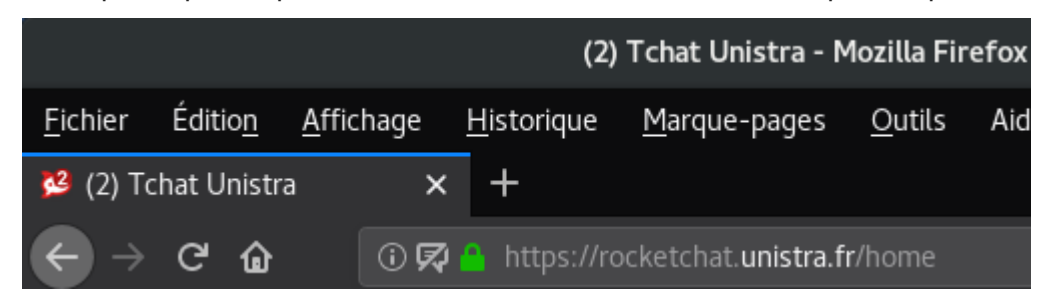

Lorsque vous entrez dans ce salon, Rocket.Chat vous permet de repérer rapidement où débutent les nouveaux messages et de remonter le flux au besoin.

#### **Si la démarcation entre les messages lus et non lus est visible à l'écran**

Si peu de nouveaux messages ont été ajoutés et que vous voyez encore les derniers déjà lus à l'écran, repérez la transition matérialisée par une **ligne rouge indiquant messages non lus**.

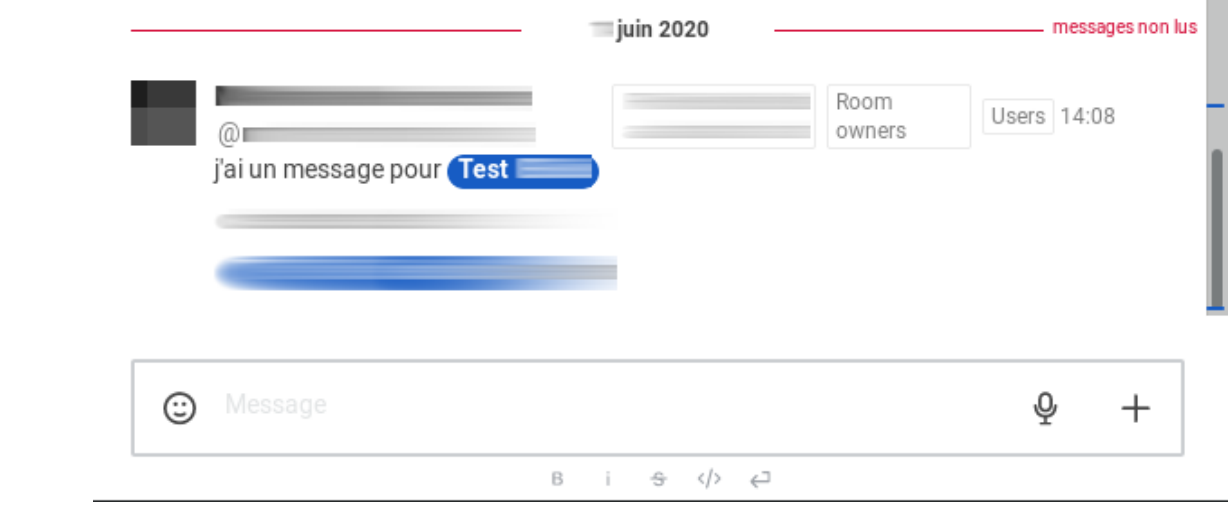

#### **Si la démarcation n'est pas visible à l'écran**

Si beaucoup d'échanges ou de longs messages ont été postés en votre absence et que la ligne de démarcation n'apparaît pas à l'écran, un **bandeau** est affiché en haut de fenêtre, sous le nom du salon.

Celui-ci indique le nombre de messages manqués et propose deux liens : aller au premier non lu et marquer comme lu .

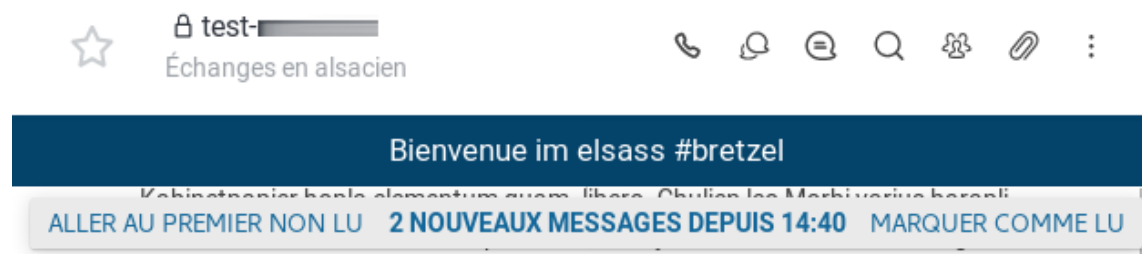

Il est également possible de remonter le flux à la main, bien que plus fastidieux.

#### <span id="page-31-0"></span>**5.4.2. Rechercher un message**

### 写

**1** Dans le menu d'en-tête du salon, cliquer sur  $\alpha$ 

(ou sur  $\colon$  pour dérouler la suite du menu, puis sur  $\mathbb Q$   $\mathbb R$  Rechercher dans les messages.

- Un panneau de recherche s'affiche.  $\mathbb{L}$
- **2** Saisir dans le champ un ou des mots à chercher dans le contenu des messages.
	- Les résultats s'affichent dans le panneau. **Letter**

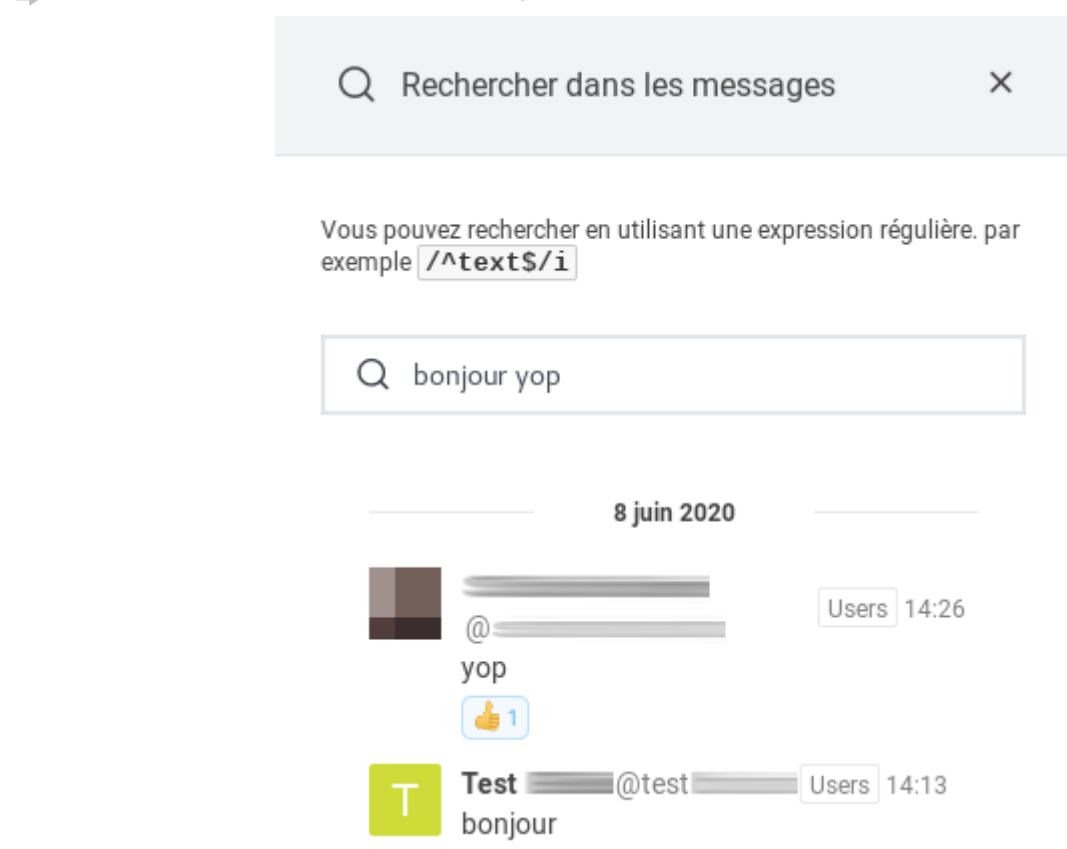

Pour fermer le panneau, cliquer sur X dans son en-tête.

#### **Si vous souhaitez aller à un des messages donnés en résultat**

- Survoler le message concerné. Des icônes d'action s'affichent sur la partie droite du panneau.
- $\bullet$  Cliquer sur i puis sur  $\overline{\mathbf{R}}$  Aller au message. L'historique est remonté automatiquement pour afficher ce message à l'écran. Ledit message est brièvement mis en valeur.

#### **Astuce : Rechercher les messages d'un auteur donné**

- Pour chercher les messages d'une personne en particulier, vous pouvez saisir **from: nom\_d'utilisateur** à saisir en entier ou partiellement, mais toujours sans le "@". Pour rappel, le nom d'utilisateur est indiqué après le nom de l'auteur dans les informations accompagnant un message.
- Il est possible de combiner ces deux modes de recherche pour trouver un ou des mots dans les messages envoyés par une personne choisie : **from:nom\_d'utilisateur mot1 mot2 ...**

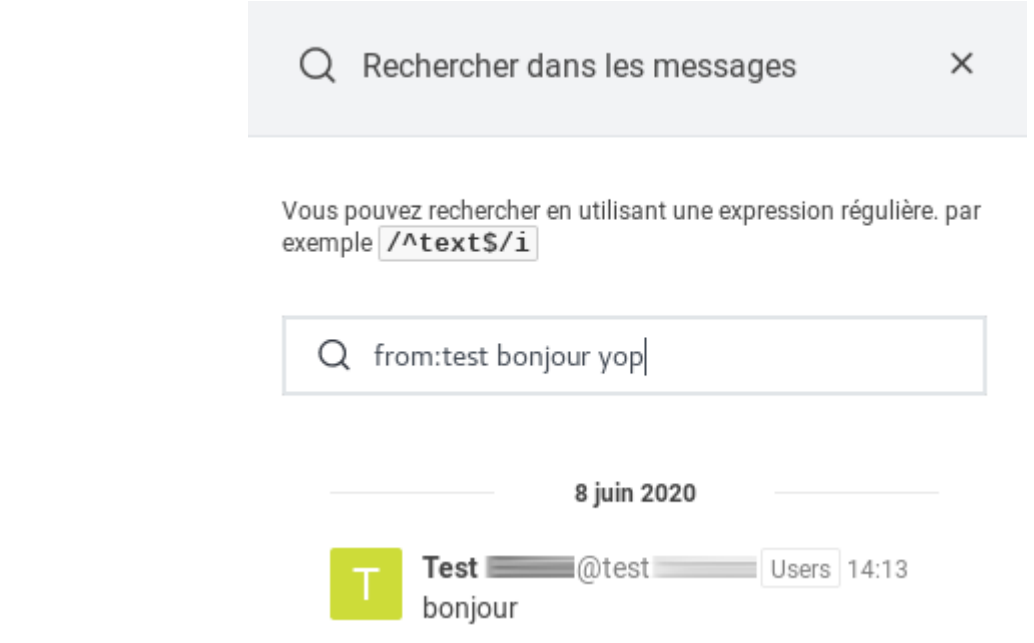

#### <span id="page-32-0"></span>**5.4.3. Mentionner une ou plusieurs personnes**

Mentionner une personne revient à l'interpeller, pour attirer son attention sur un message ou une partie de l'échange en cours.

Une mention :

 $\blacksquare$ 

★

٢

- **e** est comptée comme un **message non lu** dans le salon,
- peut ajouter un **indicateur numérique** (à côté du nom du salon dans la liste de ses salons et dans le titre de l'onglet ou de la fenêtre du navigateur),
- peut générer une **notification sonore** pour la ou les personnes ciblées.

Compte tenu des diverses manifestations listées, on comprendra bien vite que la mention est à utiliser **avec parcimonie** et non à chaque message s'adressant à une personne.

**1** Vous voulez interpeller de manière ciblée

Mentionner une ou quelques personnes...

- Lors de la saisie d'un message textuel, saisir "**@**" ouvre un panneau listant des personnes suggérées.
- Si la personne visée y est présente, cliquer sur la ligne correspondante : cela ajoute "**@son\_nom\_d'utilisateur**" dans votre message.
- Si la personne visée ne figure pas dans les suggestions, commencer à saisir (directement attaché au "@") son **nom d'utilisateur** ou à défaut son **nom** ou son **prénom** pour affiner les résultats proposés.
- Si vous connaissez le nom d'utilisateur de la personne à notifier, vous pouvez saisir directement la mention sans passer par sa sélection dans le panneau. Veiller à bien insérer une espace avant le @ et après le nom d'utilisateur si la mention est au milieu d'un texte.

Rocket.Chat peut vous proposer des utilisateurs **ne faisant pas partie des participants du salon**. Assurez-vous d'avoir bien identifié votre cible. Pour rappel, le nom d'utilisateur est indiqué après le nom de l'auteur dans les informations accompagnant un message.

Si vous mentionnez une personne ne participant pas au salon :

- Vous aurez simplement manqué votre cible, s'il s'agit d'un groupe privé.
- Vous aurez en plus notifié cette mauvaise personne et l'aurez inscrite au salon, s'il s'agit d'un canal public.

Il est possible d'insérer plusieurs mentions dans son message.

٢

 $\blacktriangle$ 

 $\blacksquare$ 

**1** Vous voulez interpeller massivement

Mentionner l'ensemble des participants d'un salon...

Utiliser la mention particulière **@all**

#### $\bullet$

Qu'il s'agisse d'une mention individuelle ou de tous, lorsque vous avez réussi votre mention, elle apparaît sous forme d'un tag dans le message présent dans l'historique.

> and a comparison of the comparison of the comparison of the comparison of the comparison of the comparison of the comparison of the comparison of the comparison of the comparison of the comparison of the comparison of the J'ai terminé le compte-rendu de la réunion de ce matin, souhaites-tu le relire ? Test<sup>1</sup>

# <span id="page-33-0"></span>**5.5. Quitter un salon**

Un salon ne vous concerne pas ou plus, vous ne souhaitez plus suivre ses échanges ? Les

 $\blacksquare$ 

participants d'un salon sont libres de le quitter à tout moment (même s'il est en lecture seule).

Cela vaut pour les canaux publics et groupes privés. En revanche, on ne peut **pas** quitter un salon de type message privé mais **uniquement le masquer** de sa liste de salons.

Il existe plusieurs moyens de ne plus faire partie des participants d'un salon.

#### **Via la liste de salons**

- Dans le **panneau latéral gauche**, dans **la liste de vos salons** : **survoler le nom du salon**.
- Cliquer sur : pour ouvrir le menu contextuel, puis sur  $\Box$   $\Box$  Quitter le salon.
- Confirmer l'opération.

#### **Via les informations du salon**

- **· Dans le salon**, dans le **menu d'en-tête**, cliquer sur le nom du salon ou sur  $\dot{i}$  pour dérouler la suite du menu du salon, puis sur  $\sum$  Informations sur le salon.
- Au bas du panneau d'informations, cliquer sur  $\mathbf{P}$  Quitter.
- Confirmer l'opération.

#### **En saisissant une commande**

C'est le moyen le plus rapide mais attention, aucune confirmation n'est demandée !

Dans le salon, dans la barre de saisie, saisir uniquement **/leave** et envoyer le message. Saisir **/part** fonctionne également.

Il faut pouvoir envoyer un message pour utiliser la commande, cette méthode n'est donc pas utilisable si le salon est en lecture seule.

# $\blacktriangle$

 $\blacksquare$ 

Si vous quittez un groupe privé, vous ne pourrez plus le rejoindre par vos propres moyens : en cas d'erreur, il faudra donc s'adresser à l'un de ses gestionnaires.

 $\blacklozenge$ 

# <span id="page-35-0"></span>**6. JE CRÉÉ OU GÈRE UN SALON**

# <span id="page-35-1"></span>**6.1. Créer un salon**

#### **Réunir un nouveau groupe ?**

Créer un salon pour réunir le groupe de son choix est très facile. Mais en avoir de trop nombreux dans sa liste peut aussi être source de nuisance, surtout lorsque les périmètres se chevauchent.

Avant de réunir un nouveau groupe, il est donc conseillé de se poser les questions suivantes :

- **Parmi les salons dans lesquels je suis inscrit(e)**, un ne correspondrait-il pas déjà au besoin, avec éventuellement quelques ajustements ? Il peut par ex. s'agir d'élargir un salon : en terme de sujet ou de participants (à voir avec les gestionnaires du salon et avec l'accord des autres participants).
- **Existe-t-il un salon** qui répondrait au besoin (recherche dans l'existant, si échange à vocation publique) ?
- **Les autres personnes concernées ont-elles déjà un salon** pour cela ou qui pourrait être adapté (cf. 1er point) ?

Si vous ne pouvez répondre affirmativement à aucune de ces questions, peut-être allezvous créer et gérer votre premier salon.

#### 2

 $\blacklozenge$ 

 $\blacksquare$ 

- **1** Vous voulez réunir votre service, votre équipe, votre groupe de travail
	- Créer un groupe privé...

Pour débuter, nous recommandons de créer au moins un groupe privé pour tous les membres de votre service ou de votre équipe. Le cas échéant, se rapprocher de son responsable pour voir s'il juge un tel canal approprié/utile.

**•** Dans le **menu du panneau latéral gauche**, cliquer sur  $\mathbb{Z}$  ( $\overline{\mathbb{R}}$ ) Créer nouveau) puis sur  $\setminus$  # Canal.

Une fenêtre de paramétrages s'ouvre.

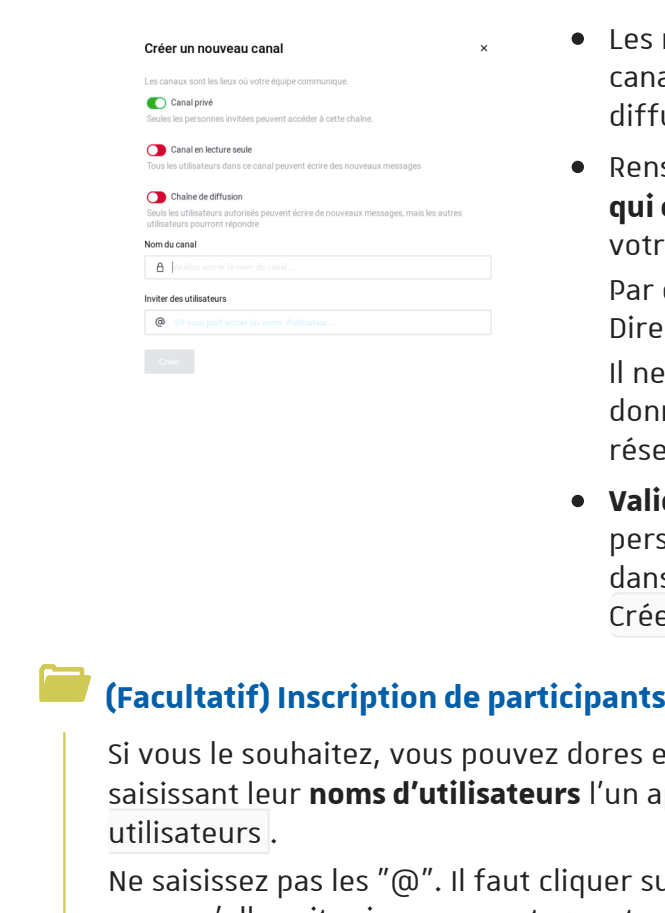

- Les réglages par défaut (**canal privé activé**, canal en lecture seule désactivé, chaîne de diffusion désactivé) conviennent.
- Renseigner le **nom du canal** : utilisez un **préfixe qui correspond à votre entité**, puis le nom de votre choix.

Par ex. "drh-global" pour un canal global de la Direction des ressources humaines.

Il ne peut exister qu'un seul canal pour un nom donné. Si le nom que vous avez saisi est déjà réservé, Rocket.Chat vous l'indique.

**Valider** la création du salon et l'inscription des personnes taguées (cf. complément ci-après) dans le champ d'invitation en cliquant sur Créer .

dores et déjà **inscrire des participants** en s l'un après l'autre dans le champ **instituteurs** les

quer sur la personne dans les résultats retournés pour qu'elle soit prise en compte : un tag est alors ajouté. À refaire pour chaque personne.

**1** Vous avez un sujet d'échange concernant l'ensemble de la communauté universitaire

Créer un groupe public...

 $\blacktriangle$ 

★

Il s'agit de la même procédure, à ceci près qu'il faut **modifier le premier réglage** de la fenêtre en passant de **canal privé** à **chaîne publique**.

Pour rappel, un canal public est accessible par tout utilisateur de la plate-forme : aujourd'hui les personnels, demain les étudiants...

Nous **déconseillons** l'usage des canaux publics pour diffuser de l'information : pour cela, privilégier Ernest.

Dans la mesure où les inscriptions de participants ne se réalisent pas encore par groupes (ex. tout le service), il est possible de recourir à un canal public **le temps que les personnes concernées s'y inscrivent** puis de le basculer en groupe privé.

 $\blacktriangleright$ 

量

#### **Gestion du salon**

En créant le salon vous en devenez le propriétaire (si besoin,  $\mathcal{O}$ se référer à la fin de cette [page pour les rôles](#page-16-0) [p.1[7\]](#page-16-0).

# <span id="page-37-0"></span>**6.2. Gérer les participants du salon**

La gestion des participants (en ajouter, en retirer, attribuer des rôles) peut se faire via **le** 

**panneau des participants**. Pour l'ouvrir : dans le salon, dans le **menu d'en-tête**, cliquer sur  $\mathcal{B}$ .

Pour rappel, le menu déroulant permet de basculer de  $\sum$  En ligne à  $\sum$  Tous les utilisateurs , pour afficher l'ensemble des participants, c'est-à-dire inclure les personnes déconnectées ou ayant le statut invisible.

٢

#### **1** Votre groupe est incomplet ?

Ajouter des participants...

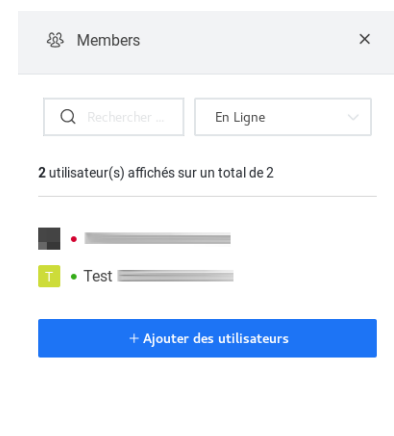

- En tant que propriétaire, vous voyez un bouton + Ajouter des utilisateurs au bas du panneau des participants. **Cliquer sur ce bouton**.
- **Chercher la personne** par son nom d'utilisateur (sans le @), son nom ou son prénom puis la sélectionner dans la liste de résultats.

**Un tag** est ajouté pour confirmer sa pré-sélection. Vous pouvez pré-sélectionner d'autres personnes de la même manière.

- Enfin, **valider l'inscription de toutes les personnes**  taquées en cliquant sur + Ajouter des utilisateurs.
- Pour fermer le panneau, vous pouvez cliquer sur **X** dans son en-tête.

#### **Inscrire via une commande**

Si vous connaissez son nom d'utilisateur, vous pouvez inscrire la personne en saisissant la commande **/invite @nom\_d'utilisateur**

Pour inscrire plusieurs personnes en même temps, séparer les noms d'utilisateur par une espace.

La personne inscrite dans un salon voit celui-ci s'ajouter à sa liste de salon et peut être notifiée par un son.

٢

 $\blacksquare$ 

 $\blacktriangledown$ 

÷

 $\blacksquare$ 

Q

 $\blacktriangle$ 

**1** Des personnes ont été inscrites par erreur ou ne sont plus concernées ?

Retirer des participants...

- Dans le panneau des participants, **survoler la personne à désinscrire**.
- Cliquer sur : puis sur  $\Box$   $\rightarrow$  Éjecter du salon.
- **Confirmer** l'opération.
- Pour fermer le panneau, vous pouvez cliquer sur **X** dans son en-tête.

#### **Désinscrire via une commande**

Si vous connaissez son nom d'utilisateur, vous pouvez désinscrire la personne en saisissant la commande **/kick @nom\_d'utilisateur**

Contrairement à l'inscription, cela ne fonctionne que pour une seule personne à la fois (i.e. une par commande).

**1** Vous souhaitez être suppléé(e) dans la gestion du salon ?

Nommer un autre propriétaire ou un modérateur...

Nous conseillons d'avoir au moins 2 propriétaires par salon ou de nommer des modérateurs.

Si besoin,  $\mathbfcal{C}$ [se référer au bas de cette page pour les rôles](#page-16-0) [p.1[7\]](#page-16-0).

Accordez-vous bien avec chaque gestionnaire nommé pour vous distribuer au mieux les tâches.

- Dans le panneau des participants, **survoler la personne à nommer**.
- Cliquer sur : puis sur  $\cal{R}$  Définir comme propriétaire ou sur  $\cal{R}$  Définir comme modérateur .
- Pour fermer le panneau, vous pouvez cliquer sur **X** dans son en-tête.

La procédure est la même pour nommer un leader, bien que celui-ci n'ait pas de droit particulier sur le salon.

Pour destituer un propriétaire ou un modérateur, les liens seront sous la forme  $\mathbb{R}$ Supprimer de la liste des... (plutôt que  $\sum$  Définir comme...).

Pour destituer un leader, il s'agira de  $\sum$  Supprimer en tant que leader.

Le propriétaire peut lui-même se nommer modérateur ou leader de même qu'il peut se retirer ces différents rôles.

Il peut également se retirer le rôle propriétaire (**pour passer la main** par ex.) mais

 $\blacksquare$ 

uniquement si le canal en compte un autre.

Les opérations d'ajout et de retrait de participants comme d'attribution de rôles sont inscrites dans l'historique des messages. Tout participant peut en prendre connaissance.

# <span id="page-39-0"></span>**6.3. Modifier les informations du salon**

En tant que propriétaire, vous pouvez modifier **sujet**, **description** et **annonce** du salon. Pour ce faire :

- Dans le salon, dans le **menu d'en-tête**, cliquer sur le nom du salon ou sur  $\dot{i}$  pour dérouler la suite du menu du salon, puis sur  $\mathbb R$  Informations sur le salon.
- Au bas du panneau d'informations, cliquer sur Modifier . Une fois les 3 champs (ou moins) complétés, valider en cliquant sur Enregistrer.

#### **Conseils**

- Indiquer **un sujet court indiquant l'objet du salon** (par ex. "Suivi du projet tchat").
- Au besoin, la description peut utilement venir compléter le sujet avec des précisions (mais sera moins immédiatement visible).
- L'**annonce** peut être utilisée pour une **information importante et ponctuelle** ou pour **mettre un lien à portée de main** (par ex. un salon BBB utilisé lors de la réunion de l'équipe).

#### Ō

 $\bm{\mathcal{G}}$ [Pour rappel sur la visibilité de ces informations pour les participants](#page-17-0) [p.18[\]](#page-17-0).

**1** Modifier la durée de conservation des messages

En restant en conformité avec la réglementation...

Pour rappel, l'historique des messages est régulièrement et automatiquement purgé. Par défaut, la durée de conservation d'un message est de 3 mois.

Cette valeur de 3 mois a été choisie parce que la plupart des échanges n'ont valeur ni administrative, ni juridique, ni financière.

En tant que propriétaire du salon, vous avez la possibilité de demander la modification de ce réglage (sauf pour les messages privés).

Toute modification est encadrée par le RGPD et le code du patrimoine et vous devrez

 $\blacksquare$ 

 $\blacktriangle$ 

#### pouvoir la **justifier en cas de demande**.

# **La durée de conservation devra être :**

- **limitée** ; ne désactivez pas la purge, ne la limitez pas aux seuls fichiers joints et n'excluez pas les messages épinglés.
- **proportionnée à la finalité du salon** ; nous proposons ci-après un exemple.

#### **Exemple de durée adaptée (à titre indicatif)**

Échanges liés à un projet (ou un étude) : durée du projet (ou de l'étude) + 1an. Penser à récupérer les informations essentielles aux bilans, notamment.

#### **Pour modifier**

Faire votre demande auprès du support (support@unistra.fr*[mailto:support@unistra.fr]* ou<https://support.unistra.fr>, rubrique **Contact**).

Indiquer les informations suivantes :

- Nom du salon,
- Durée souhaitée,
- Justification de la durée souhaitée.

NB. Seules les demandes de propriétaires de salon seront prises en compte. Si vous n'êtes pas propriétaire du salon, rapprochez-vous de celui-ci.

# <span id="page-41-0"></span>**7. APPLICATION MOBILE**

Une application mobile est disponible pour Android*[\[https://play.google.com/store/apps/details?id=chat.](https://play.google.com/store/apps/details?id=chat.rocket.android)* et [.](https://itunes.apple.com/app/rocket-chat/id1148741252) *[rocket.android\]](https://play.google.com/store/apps/details?id=chat.rocket.android)* iOS*[https://itunes.apple.com/app/rocket-chat/id1148741252]*

# <span id="page-42-0"></span>**8. REMARQUES, SUGGESTIONS**

#### *Votre avis nous intéresse !*

Afin de contribuer à l'amélioration de la qualité des documentations, vous pouvez transmettre vos remarques et suggestions à sn-documentations@unistra.fr (sans omettre d'indiquer le nom de la documentation et, si possible, l'URL de consultation).

Les données collectées seront uniquement utilisées par la Direction du numérique.

# <span id="page-43-2"></span><span id="page-43-0"></span>**GLOSSAIRE**

<span id="page-43-1"></span>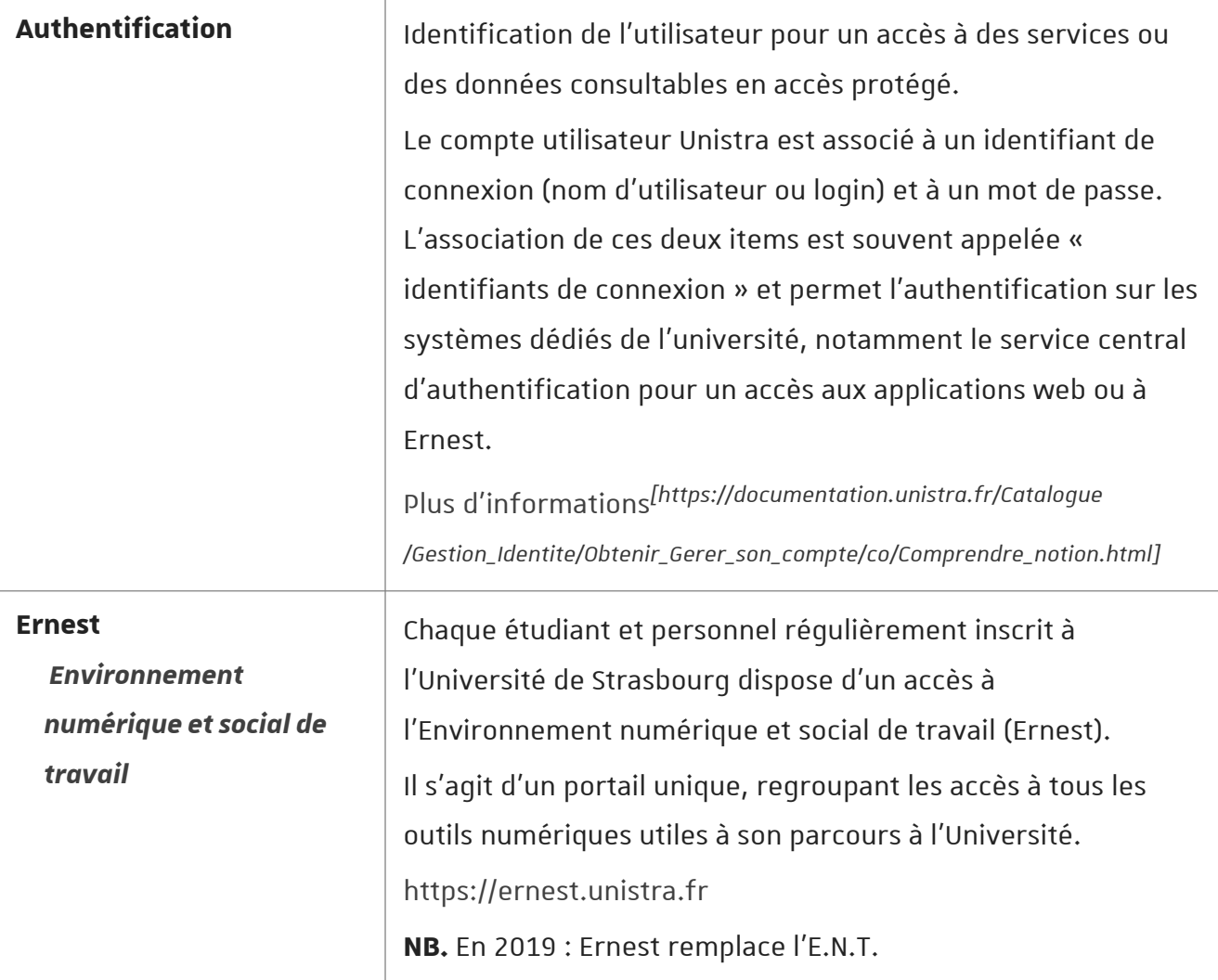